## Порядок подключения к системе peregovorka.by

### Общие настройки

После перехода на сайт https://peregovorka.by можно выполнить настройки, нажав на иконку В верхнем правом углу.

В настройках можно изменить:

- Устройства:
	- о Микрофон;
	- **Камера;**
	- **© Звуковой выход;**
	- **Протестировать звук;**

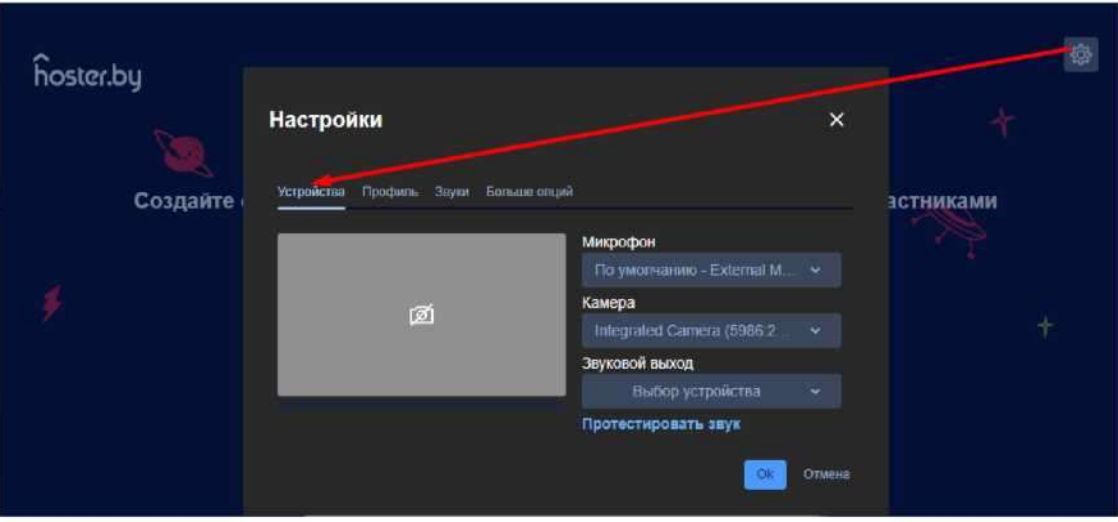

- Профиль:
	- о Отображаемое имя (можно изменить во время онлайн-встречи);
	- Email для Gravatar;  $\circ$

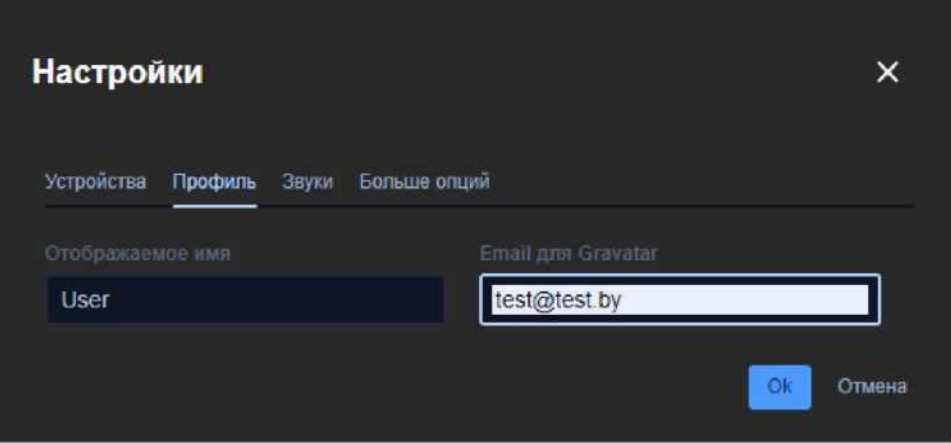

- Звуки:
	- Эмоции (аплодисменты, смех и др.);
	- **Входящие сообщения чата;**
	- **Участник присоединился;**
	- **©** Участник вышел;
	- о Разговор в выключенный микрофон;

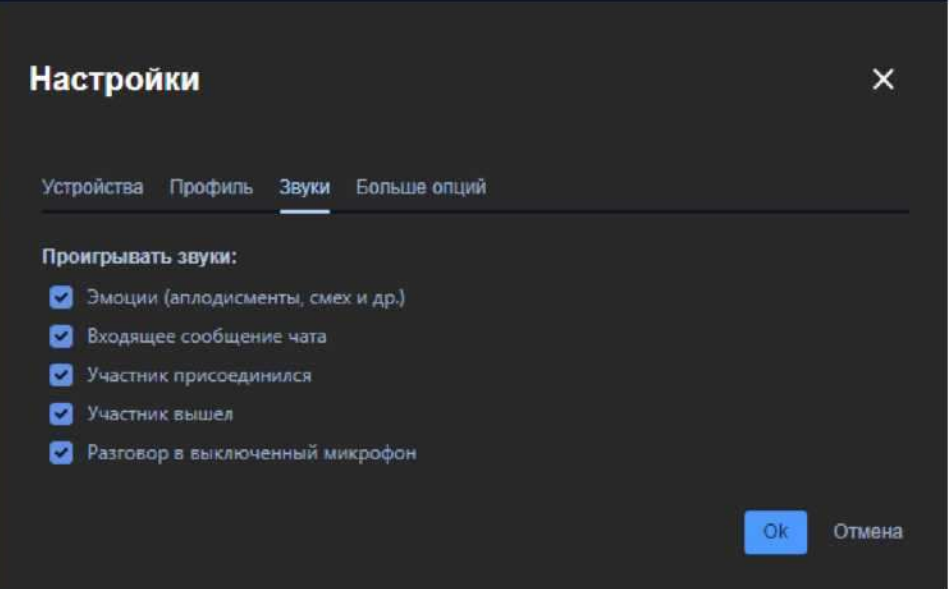

- Больше опций:  $\bullet$ 
	- **Выбор языка (русский, английский);**
	- о Частота кадров показа экрана (5,15,30);
	- о Показывать уведомления для сообщения чата;
	- о Комбинации клавиш включить управление с клавиатуры;
	- о Скрыть своё изображение (не отменяет показ видео камерой);

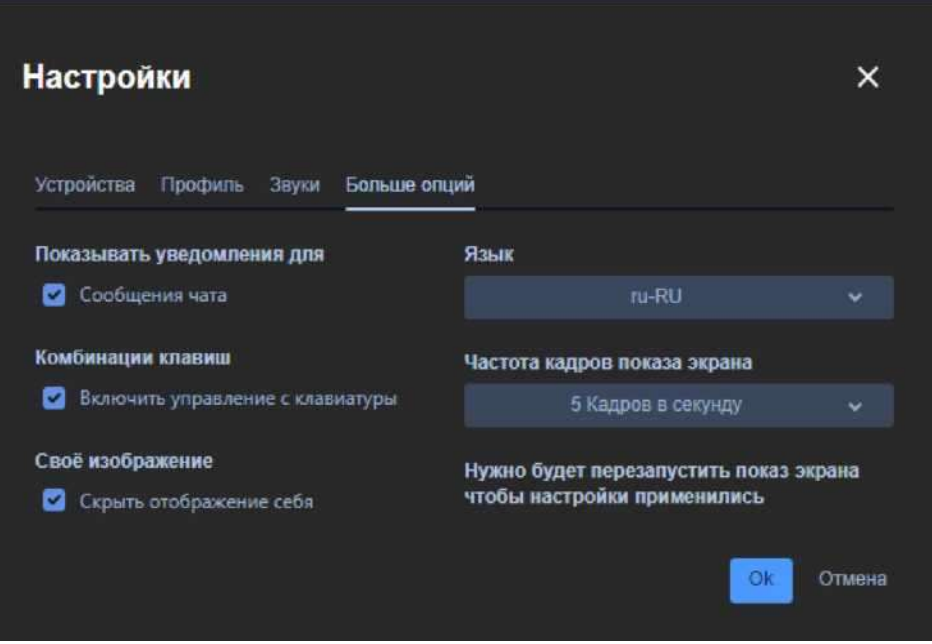

После каких-либо изменений необходимо нажать кнопку «ОК» для сохранения изменений.

Для отмены действий или возврата нажать соответствующую кнопку.

# Дополнительные настройки

Для перехода к дополнительным настройкам необходимо выполнить:

1) В нижнем меню выберите раздел «Больше действий»;

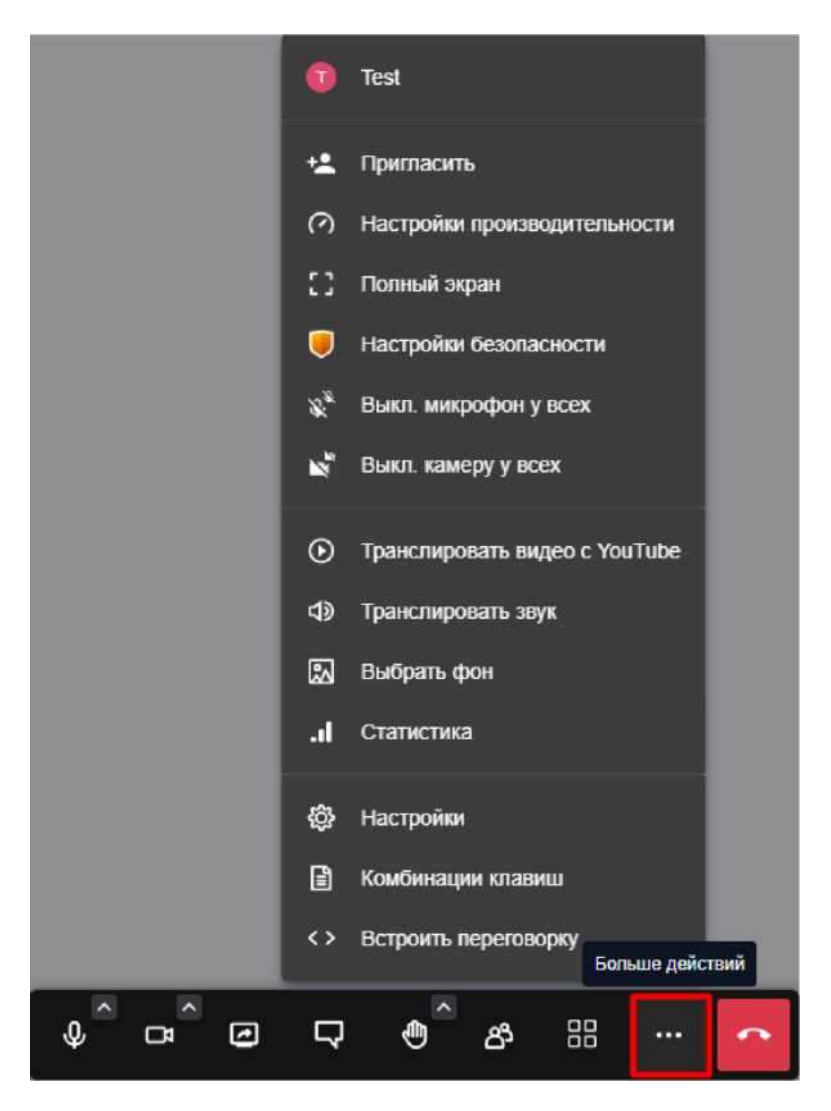

2) Перейдите к необходимой настройке.

# Настройка имени участника, личные настройки

Изменить имя можно несколькими способами:

- Задать в настройках перед созданием Переговорки (см. п. 2);
- Во время онлайн-встречи, нажав на изображение в правом верхнем углу;

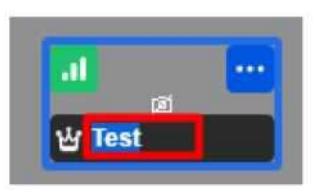

Во время онлайн-встречи, первый раз открыв чат. Если у участника нет имени, то нужно его ввести;

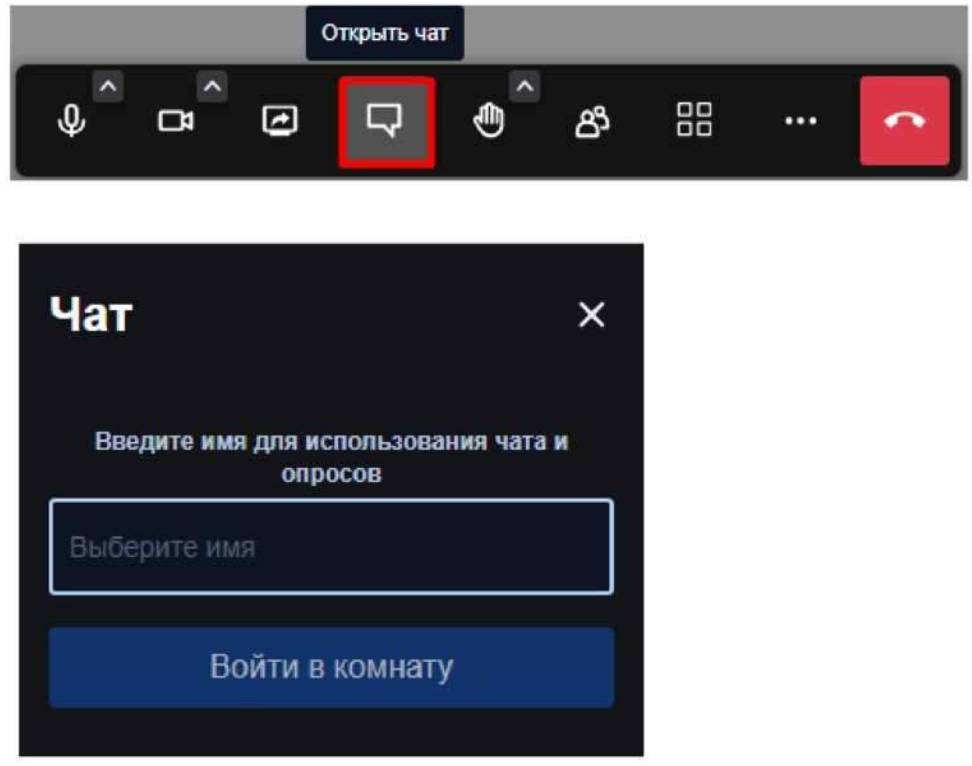

Во время онлайн-встречи, выбрав соответствующий пункт в меню «Больше действий». Затем в профиле отредактировать имя.

# Демонстрация экрана

Для запуска режима демонстрации экрана выполните:

1) Во время активной онлайн-встречи нажмите кнопку

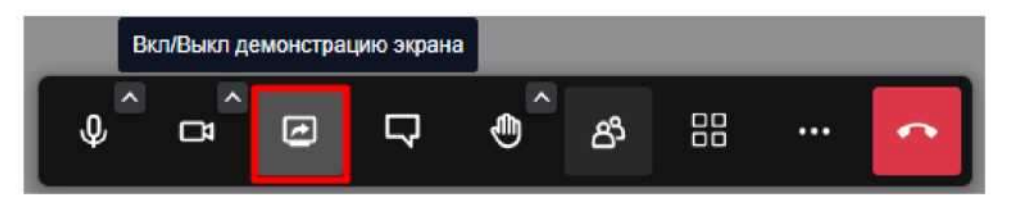

- 2) Задайте объекты, которые необходимо вывести:
	- Весь экран;
	- Окно для отображения отдельного окна какой-нибудь программы;
	- Вкладка Chrome для отображения отдельной вкладки Chrome.

Выберите часть экрана для демонстрации

Приложение "peregovorka.by" запрашивает разрешение на доступ к вашему экрану.

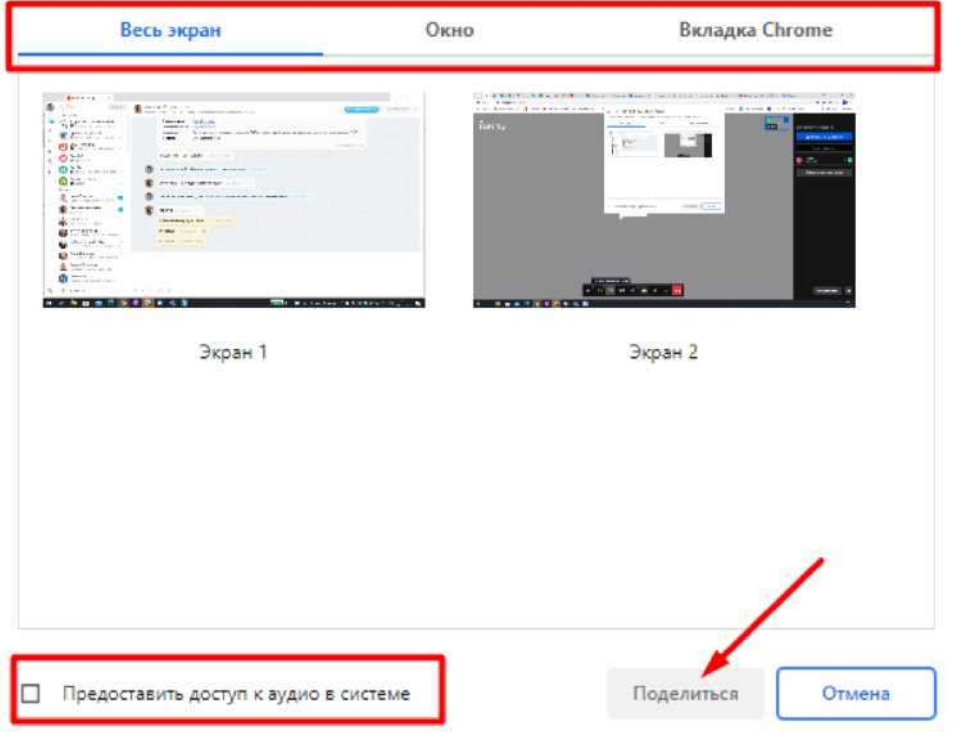

- Отметьте флагом, нужен ли общий доступ к аудио опция доступна для вкладок «Весь экран» и «Вкладка Chrome».
- 3) Нажмите кнопку «Поделиться» для начала демонстрации экрана.

#### Включение/выключение микрофона/камеры

После входа в Переговорку вам необходимо дать разрешение на использование камеры и микрофона или выполнить настройки вручную в вашем браузере.

Если онлайн-встречи  $\mathsf B$ процессе вам необходимо ВЫКЛЮЧИТЬ микрофон/камеру, то воспользуйтесь настройками внизу окна.

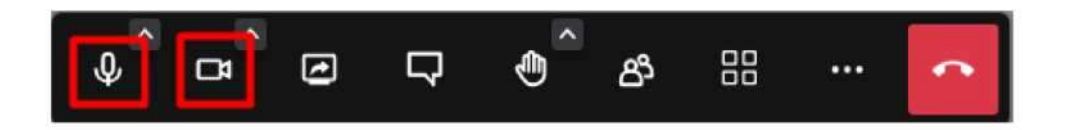

Их состояние также отображается иконками в окне профиля в правом верхнем углу и в боковом списке участников напротив имени.

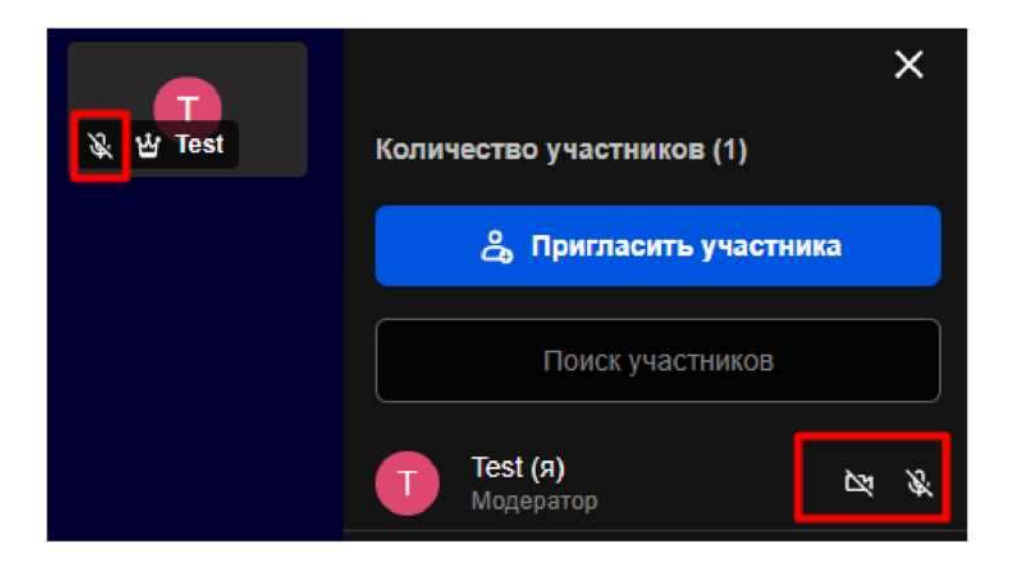

При отключенном микрофоне воспользуйтесь пробелом (функция Push-totalk). Нажатие и удержание пробела активирует микрофон.